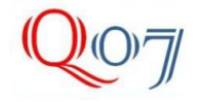

## **INSTRUKCJA OBSŁUGI SYSTEMU WIZUALIZACJI I ZARZĄDZANIA SYSTEMEM DETEKTORÓW STRATOS - SENSENET® Z POZIOMU DOSTĘPU –***OPARATOR I READ ONLY*

**System SenseNET® jest programem do aktywnej łączności z secią detektorów dymu Stratos pracujących w sieci RS-485. SenseNET® umożliwia lokalizację detektorów w oparciu o mapy obiektu oraz mapy lokalizacji detektora. W zależności od poziomu dostępu możliwa jest zdalna wizualizacja alarmów detektora z widoczną lokalizacją (Operator) lub zdalna konfigiracja ustawień pracy detektora oraz jego diagnostyka i konserwacja (poziom dostępu Engineer) lub konfiguracja ustawień i formy wizualizacji optycznej i akustycznej w komputerze, na którym pracuej program SenseNET®. Aktywne oko programu SenseNET® składa się z kilku części w tum z paska tytulu, paska menu, paska ikon, okna grafik i aktywnych ikon detektorów oraz paska stanu. W zlezności od posiadanych uprawnień niektóre funkcje menu lub ikony skrótów mogą być niekatywne i przybierać kolor szary. Domyślny poziom dostępu to** *Read only* **umożliwiający jedynie obserwowanie okna głównego map i zmieniających się kolorów aktywnych ikon detektorów oraz okien tektowych alarmów. Możliwe jest też automatyczne drukowanie tektów alarmowych na drukarce.** 

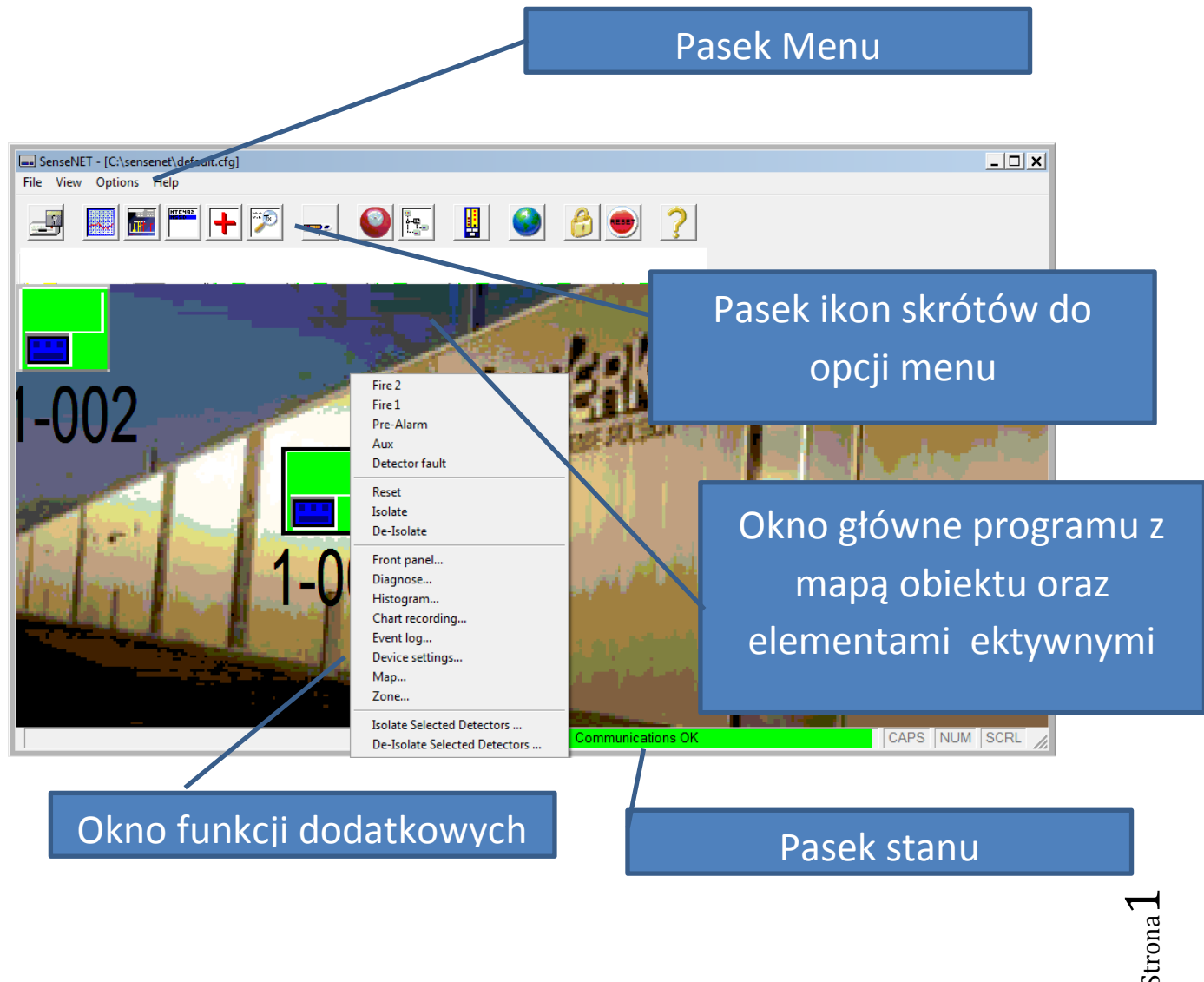

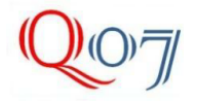

<span id="page-1-0"></span>Pasek ikon skrótów opcji menu

Od lewej – Zapis konfiguracji, Otwierania harmonogramu zapisów dymu i przepływu, Otwieranie histogramu poziomów dymu i lokalizacji progów alarmowych , Okno podglądu rejestru zdarzeń, Diagnostyka detektora, Podgląd konfiguracji sieci, Konfiguracja ustawień detektora, Konfiguracja dźwięków i okien alarmowych, Konfiguracja struktury map i opisów detektorów na mapach, Podgląd wirtualnego wskaźnika dymu i progów alarmowych, Otwieranie podglądu lub powrót do podglądu map, Wylogowanie z danego poziomu dostępu, reset detektorów, Pomoc.

Poniżej widać przykład ikony uruchamiającej funkcję –*Front panel.*

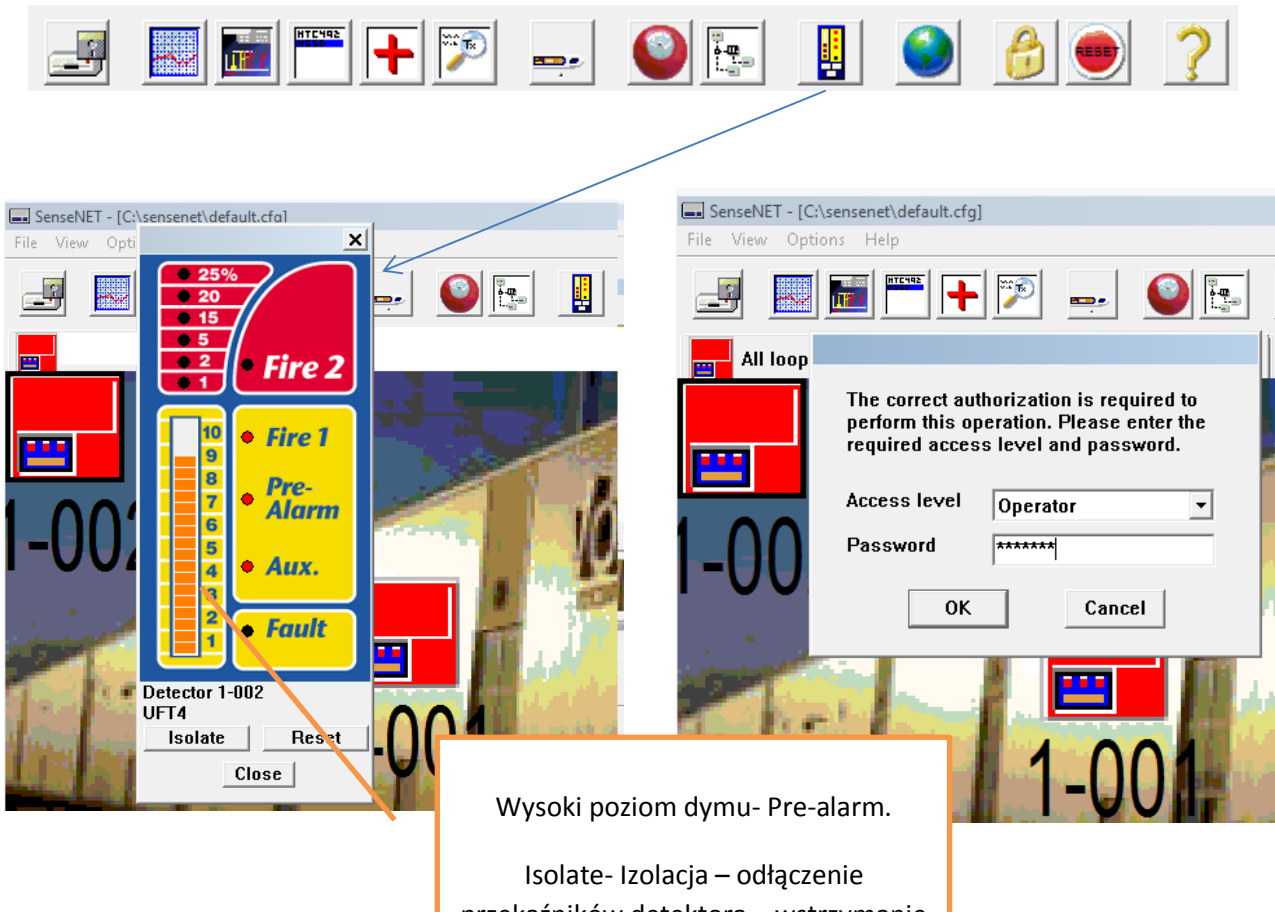

przekaźników detektora – wstrzymanie aktywacji syrenek lub gaszenia. Reset – reset alarmu detektora. Close – zamknięcie okna wirtualnego wyświetlacza RDU

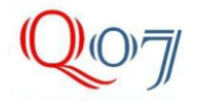

File View Options Help

Wszystkie funkcje dostępne są także z pozycji menu podzielonego na rozdziały: **File, View, Options, Help.** W rozdziale **File** (Plik) mamy zgrupowane funkcje: **New site** (Nowa lokalizacja), **Open** (Otwórz), **Save function settings**…(zapisz ustawienia funkcji), **Restore function settings**..(odtwórz zapisane ustawienia)… oraz **Exit** (wyłączenie programu).

W rozdziale **View** mamy następujące funkcje: **Alarms** (alarmy), **Bus viewer** (widok magistrali= sieci), **Diagnostics, Chart viewer** (podgląd harmonogramu zapisów), **Event log** (podgląd rejestry zdarzeń detektora), **Histogram viewer** (podgląd poziomu dymu i progów alarmowych), **Front panel** – podgląd wirtualnego RDU – wskaźnika poziomu dymu, **System event log** (systemowy rejestr zdarzeń).

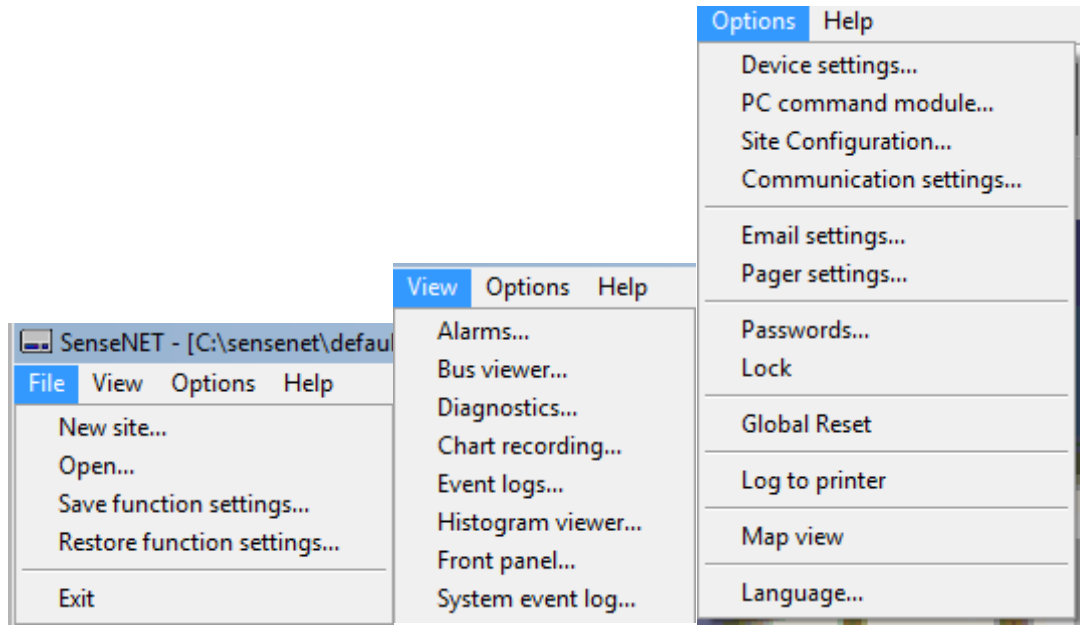

Menu Opcje: **Device settings** (Konfiguracja ustawień detektora), **PC command module** (PC jako moduł nadzory sieci), **Site Configuration** (konfiguracja lokalizacji tj. przypisywanie map i detektorów), **Communication settings** (ustawienia komunikacji RS i sieciowej), **E-mail settings** (ustawienia alarmów mailowych), **Pager settings** (ustawienia alarmów SMS), **Passwords** (Hasła- wybór poziomu dostępu), **Lock** (ikona kłódki – wylogowanie), **Global Reset-** reset detektorów, Log to printer – Logowanie do drukarki, **Map view** –Podgląd widoku map, **Language** – wybór języka dla menu programu (brak języka polskiego- dostępny niemiecki, rosyjski, hiszpański itd.)

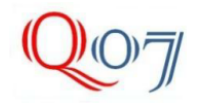

## Tadeusz Markiewicz Ul. Górna Droga 14/207 02-495 Warszawa www.Quality07.com.pl Quality07@onet.pl +48 508124087

Pasek stanu – Pasek ten pokazuje stan połączenia pomiędzy PC-Command module, a detektorami w sieci RS485. Jeśli dobrze jest skonfigurowany port RS232 i wybrany w ustawieniach komunikacji ikona przyjmuje kolor zielony i mamy komunikat – Communication OK. Komunikacja jest sprawdzana domyślnie co 140ms i w przypadku braku odpowiedzi z sieci przesyłany jest sygnał alarmowy, a pasek zmienia kolor na żółty z komunikatem Communication fault.

CAPS NUM SCRL

Większość funkcji dostępna jest po wejściu na odpowiedni poziom dostępu: Operator, Engineer lub Administrator. Operator posiada dostęp do funkcji: [Histogram viewer,](#page-7-0) [Chart recorder viewer,](#page-6-0) [Event](#page-8-0)  [log viewer,](#page-8-0) [Reset, Isolate, Front panel display.](#page-1-0) Engineer funkcje powyższe + Diagnostics, Communication settings, Bus viewer, Function programmer, Exit program. Administrator –wszystkie powyższe funkcje + Save functions to disk, Restore functions from disk, Site configuration editor, File open, New site, Set language, Toggle log to printer, Email setup (dostępne z modułem maile- w tej wersji niedostępny, Pager setup ( dostępne z modemem). Po wylogowaniu (lock) detektor przechodzi do poziomu (Read only – tylko podgląd). Hasła dla każdego z poziomów ustala się na etapie instalacji programu i nie można ich zmienić nawet po przeinstalowaniu programu SenseNET®. Hasła można zmienić z poziomu dostępu Administrator. Dla poziomu dostępu Operator ustalono hasło: **XXXX**

Aby otrzymać dostęp do poziomu **engineer** należy odbyć płatne szkolenie z programowania detektorów Stratos prowadzonego przez autoryzowanego przedstawiciela producenta detektorów. Na tym etapie autoryzowanym instalatorem jest firma Pliszka i posiada dostęp do tego poziomu dostępu. System detektorów Stratos skonfigurowany jest dla wyjściowego otroczenia środowiskowego i ewentualna zmianę zmiany warunków środowiskowych może wymagać zmiany ustawień detektorów, wykonanych przez autoryzowanego instalatora. Ikony detektorów pracujących w systemie symbolizowane są aktywnymi ikonami z widocznym kolejnym numerem w sieci detektorów. W przypadku zmiany stanu ikona zmienia swój kolor z zielonego na żółty. Dodatkowo po wybraniu ikony lub pozycji menu **Alarms** pokazuje się okno tekstowe alarmu opisujące jego rodzaj oraz czas wystąpienia. Np.17/12/2013 14:18:45 1-001 Faults: Detector oznacza awarię detektora o godz. 14.18 w detektorze nr 1 dnia 17 grudnia.

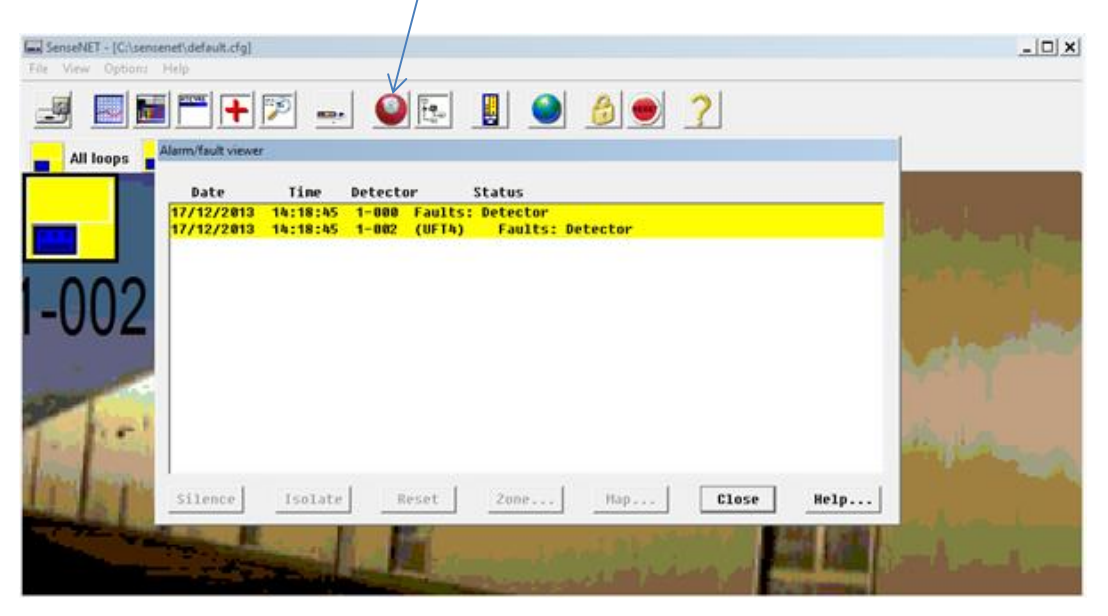

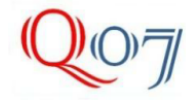

Wybranie tej samej ikony w przypadku alarmu pomocniczego (1 próg-mały przyrost dymu) powoduje zmianę koloru ikony na lilowy, a w oknie alarmowym pojawia się tekst Alarms: Aux.

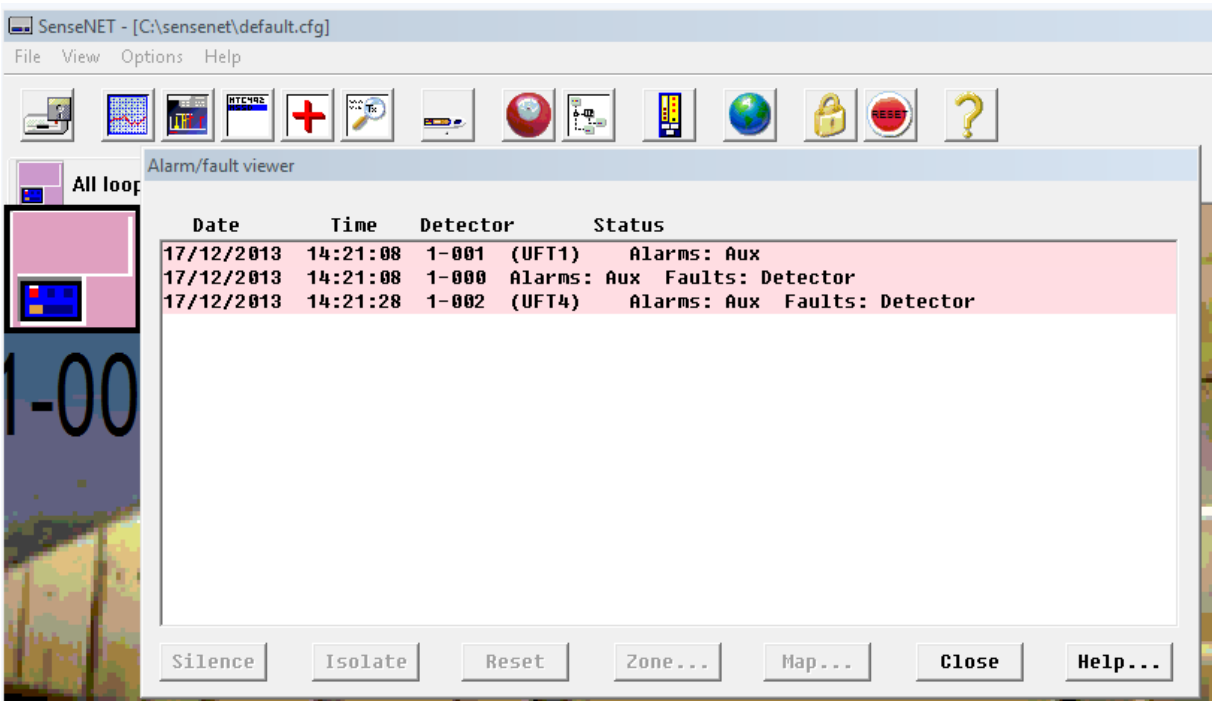

Alarm z kolejnego progu to alarm wstępny – ikona zmienia kolor na fioletowy, a w oknie opisowym pojawia się nazwa Alarms, Aux, Pre-alarm. Alarm Aux (Pomocniczy) i Prealarm (wstępny) nie są sygnalizowane przez sprzętowe sygnalizatory natomiast jak pozostałe alarmy alarmem akustycznym z głośników komputera oraz diodami na sprzętowym wyświetlaczu śmieciowym RDU,.

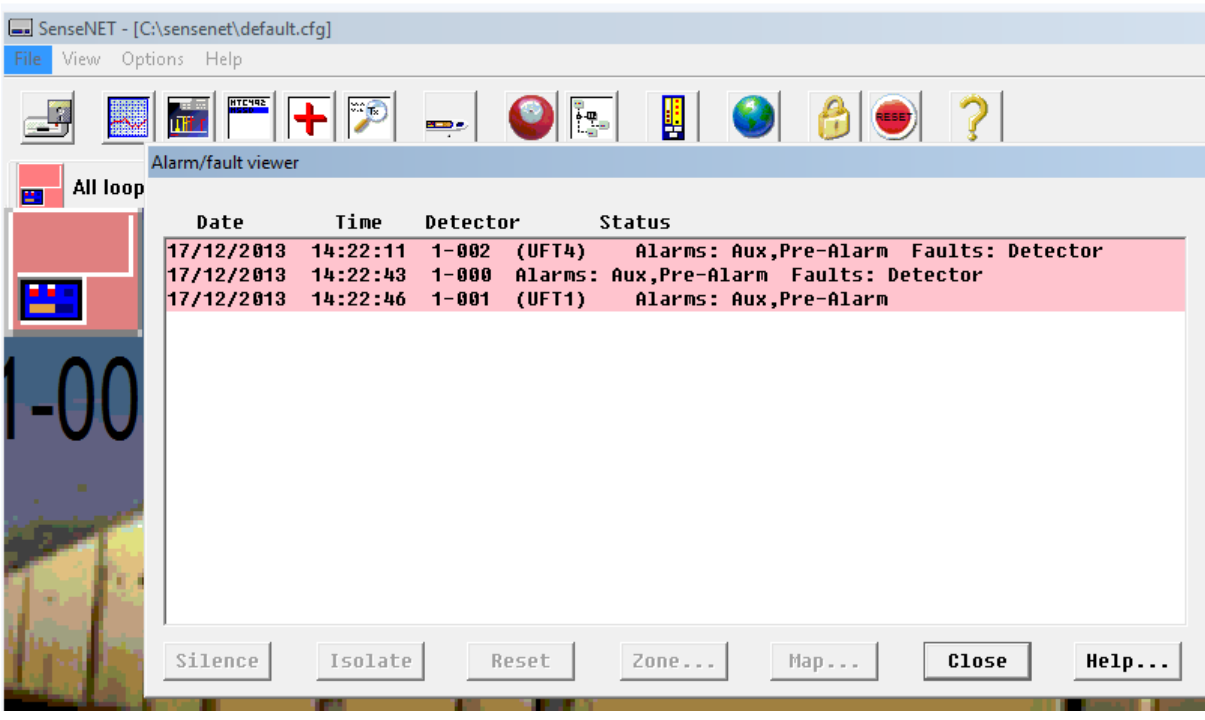

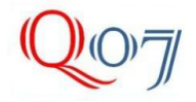

Alarm pożarowy **Fire 1** i **Fire 2** powodują zmianę ikony na kolor czerwony oraz pojawienie się w opisie nazwy **Fire1** i **Fire2**. Dodatkowo **Fire1** jeden aktywuje sprzętowe sygnalizatory akustyczno-optyczne, a Fire2 aktywuje system gaszenia mgłą wodną.

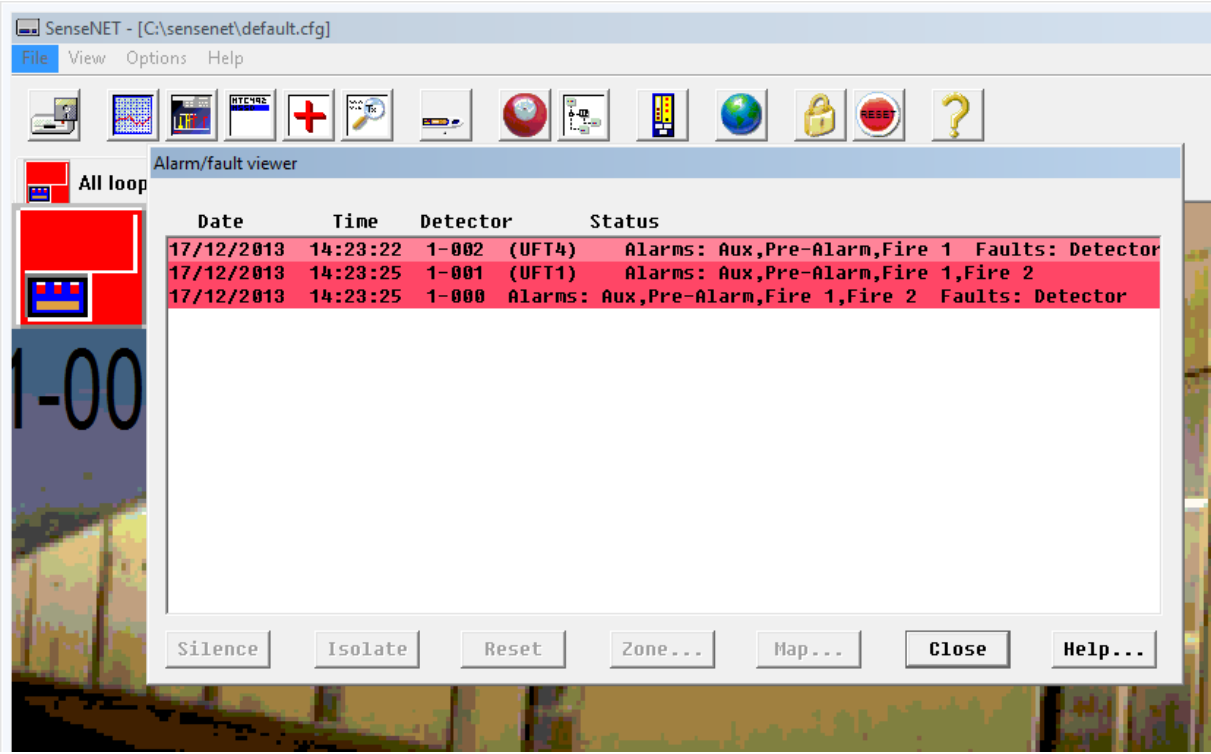

Przyciśnięcie i przytrzymanie przez 2 sekundy palca na aktywnej ikonie detektora powoduje wyświetlenie się menu podręcznego dodatkowych opcji. Dla poziomy dostępu Operator do wybory jest opcja **Map**.. – pokazująca mapę lokalizacji detektora.

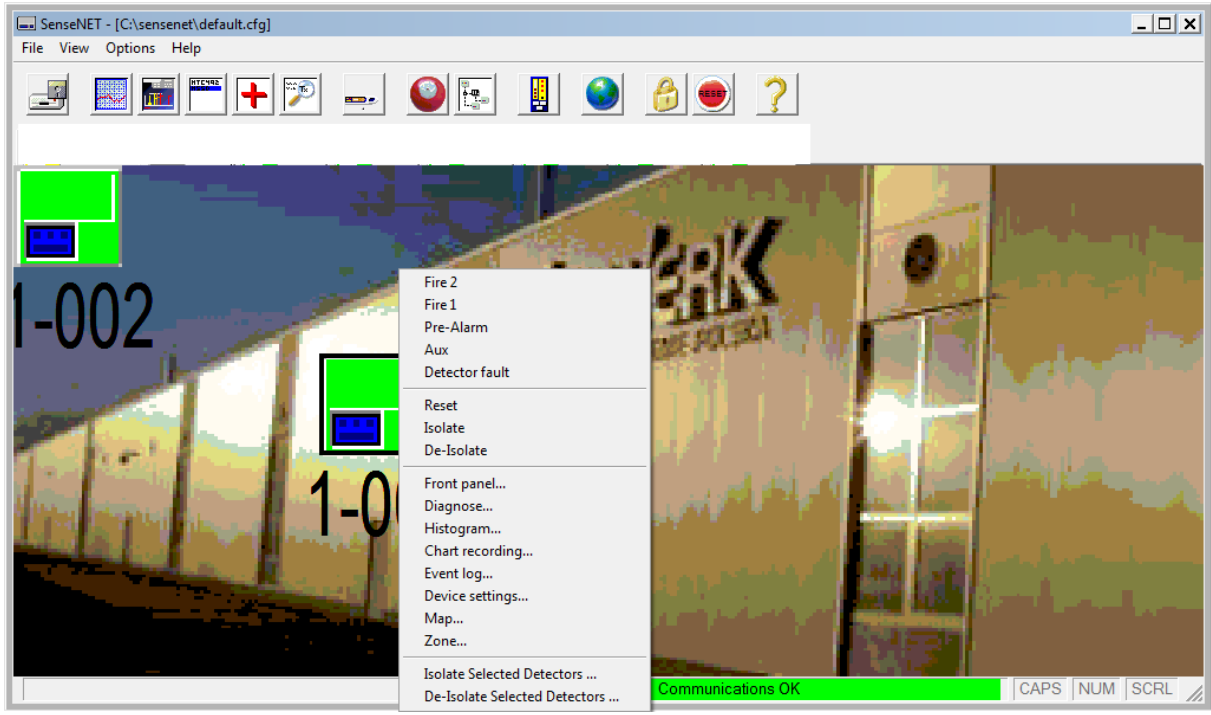

Strona

 $\mathcal{C}$ 

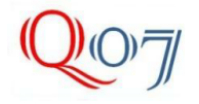

## Tadeusz Markiewicz Ul. Górna Droga 14/207 02-495 Warszawa www.Quality07.com.pl Quality07@onet.pl + 48 508124087

<span id="page-6-0"></span>**Funkcja Chart viewer** – Umożliwia podgląd wykresu zapisów poziomu dymu i przepływu w czasie.

Częstotliwość zapisu konfiguruje Engineer.

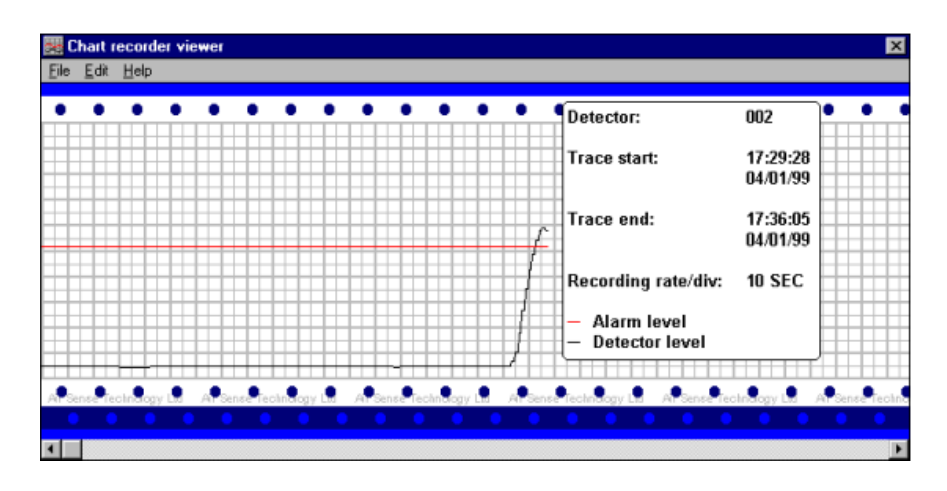

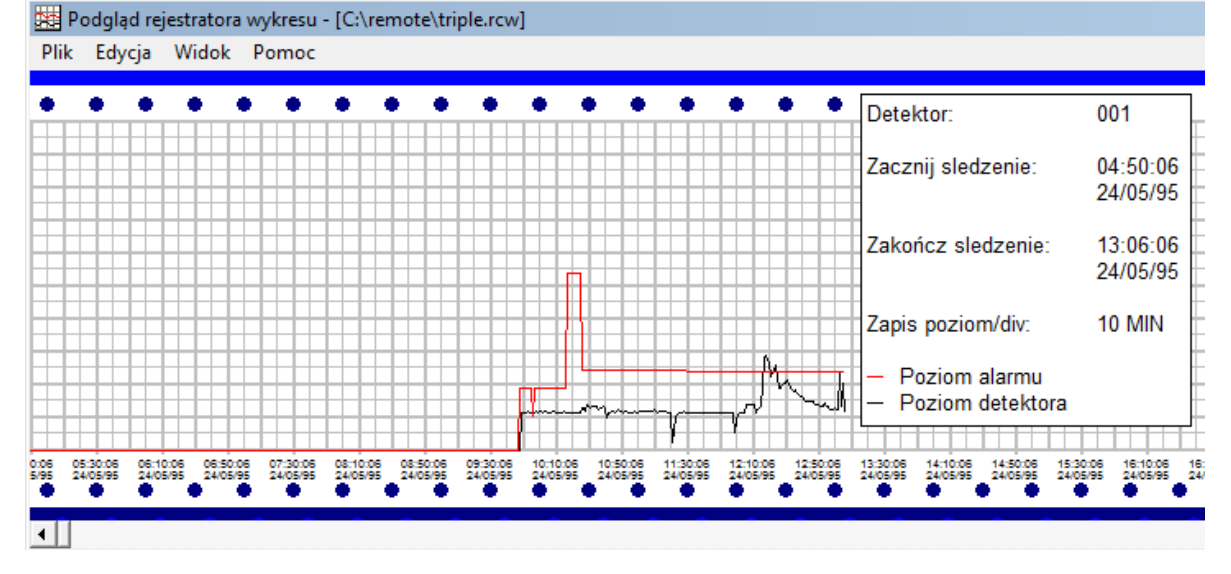

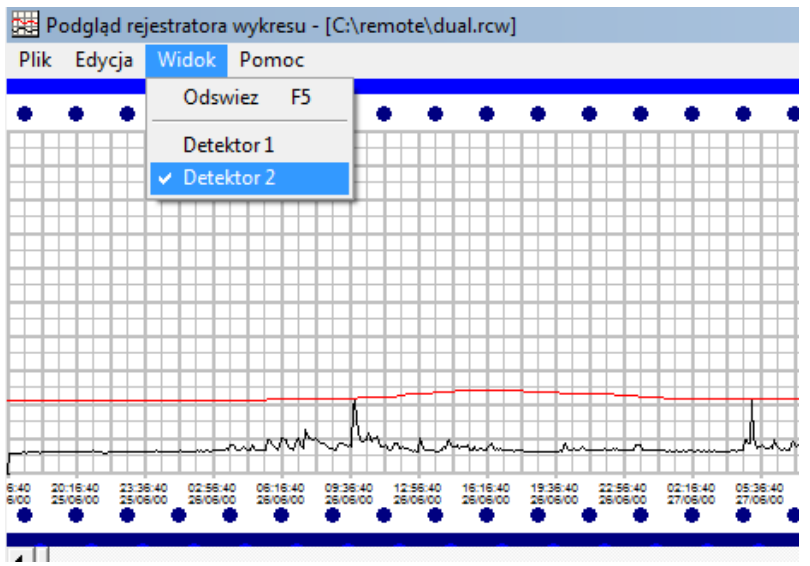

Strona  $\overline{\phantom{a}}$ 

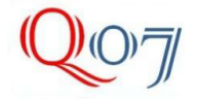

## <span id="page-7-0"></span>**Funkcja Histogram Viewer**

Podgląd poziomu dymu –on-line oraz progów alarmowych

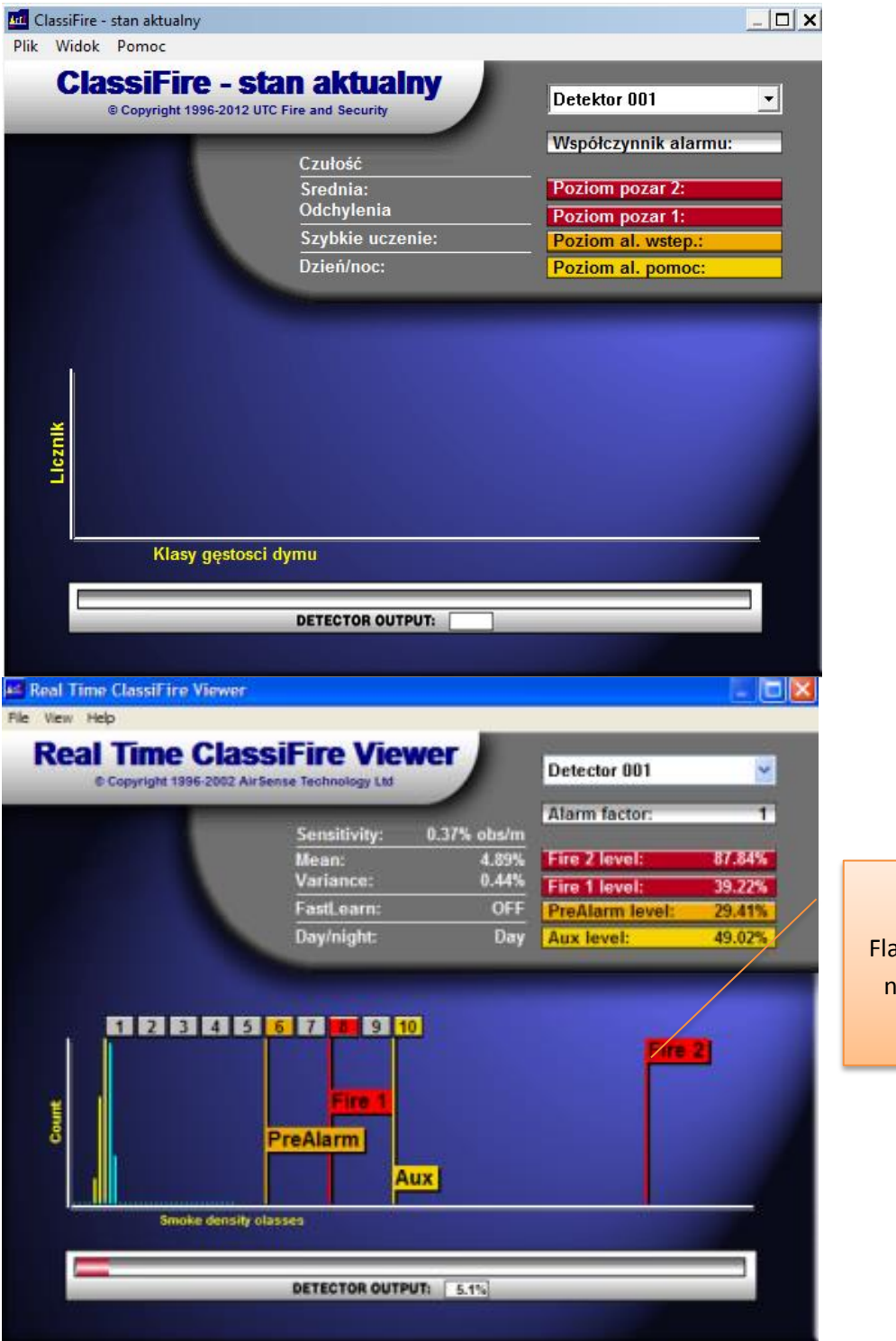

Flagi progów alarmowych na skali poziomu dymu

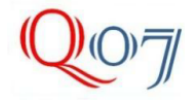

<span id="page-8-0"></span>**Funkcja Event log viewer** - Dziennik zdarzeń. Umożliwia podgląd wszystkich zdarzeń dotyczących danego detektora. Zdarzenia można filtrować pod kontem różnych kryteriów oraz na koniec je wydrukować.

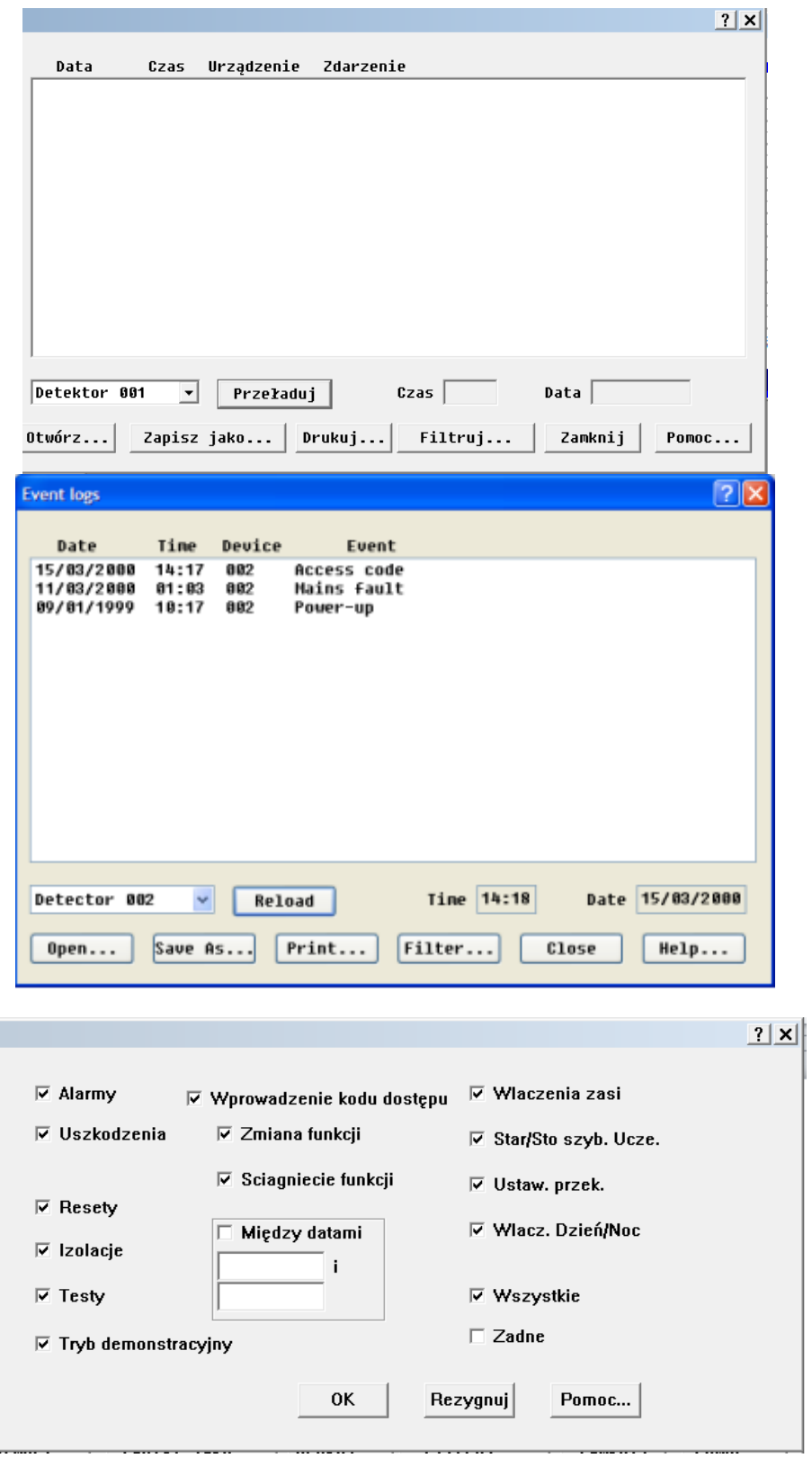